### **Guide to Entering Your Facility Issues Benchmarking Data with the Excel Template File**

Overview of the data entry spreadsheet

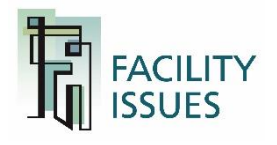

## **Options to Enter Benchmarking Data**

There are two ways you can enter your benchmarking data. You can use either or BOTH methods.

- 1. Use the Online forms
	- Best to use if you have one property, are benchmarking limited types of data, and have access to the data within your department.
- 2. Use the Excel template

Best to use if you have multiple properties and are copying data from other spreadsheets, and/or are emailing sections to other departments to complete.

*Regardless of which method you use to ENTER data, you can EXPORT your data to the Excel Template for your files.*

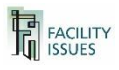

### **First Download the Template File**

### ■ Step-by-Step to Download Data File

- 1. [https://facilityissues.com](https://facilityissues.com/)
- 2. Log In
- 3. Your benchmarking program will be listed on the left side of the page.
- 4. Hover your mouse over the program name and new links appear. Click the "Go To Survey" link to open the survey section.

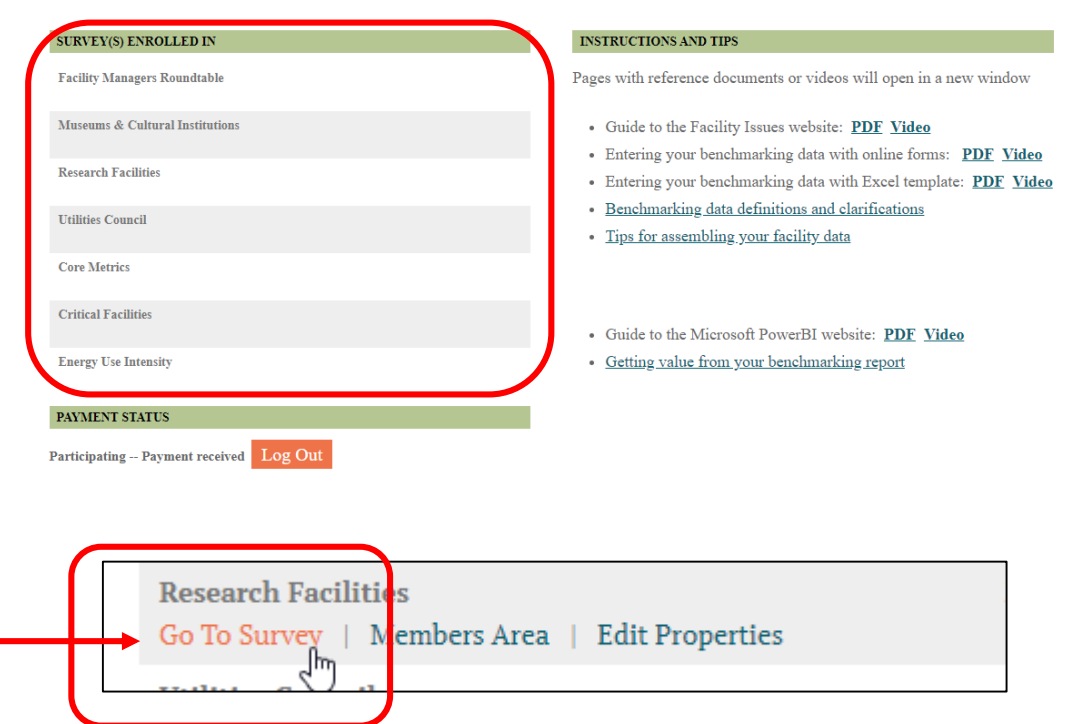

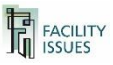

# **Download Template File (continued)**

- Step-by-Step Continued
	- 5. Click the "Create Excel File" button to create a current data file. In a minute the file link will appear

 $(name = your user + group + export + date)$ 

- 6. Click on the file link to download it. (it will automatically go to your browser's default download folder)
- 7. Open the Excel file (we are done with website for now)

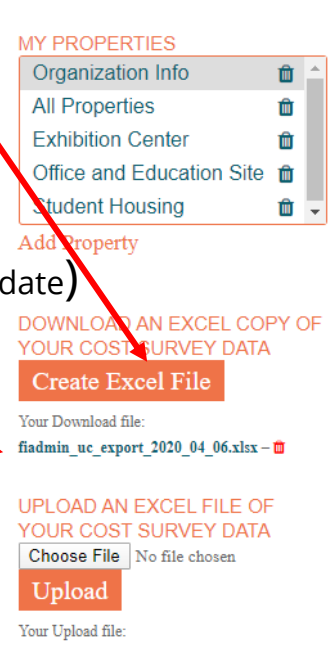

fiadmin uc export 2020 04 06-**UPDATED.xlsx-** $\mathbf{\hat{m}}$ 

#### **COST SURVEY: MUSEUMS & CULTURA INSTITUTIONS**

#### Welcome to your cost survey.

This online survey is an important part of the benchmarkin contains a series of questions that are designed to collect th assess trends and identify best practices for your group. Th divided into eight or nine sections, as shown in the navigat

- You may complete the forms in any order.
- · Each time you complete a question, a green check ma indicate that your data has been saved. You do not nee button to save your data.
- The information icon  $\mathbf \Theta$  is a valuable asset. Place you: icon to display detailed instructions and guidelines.
- The Survey Resources section (right column) also con additional information you may need to complete the

#### Go to my survey

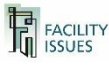

### **Excel Template – Opening the File**

When first opening, you may need to enable editing or manually recalculate the sheet for data to display (check the site code and email to confirm it loaded)

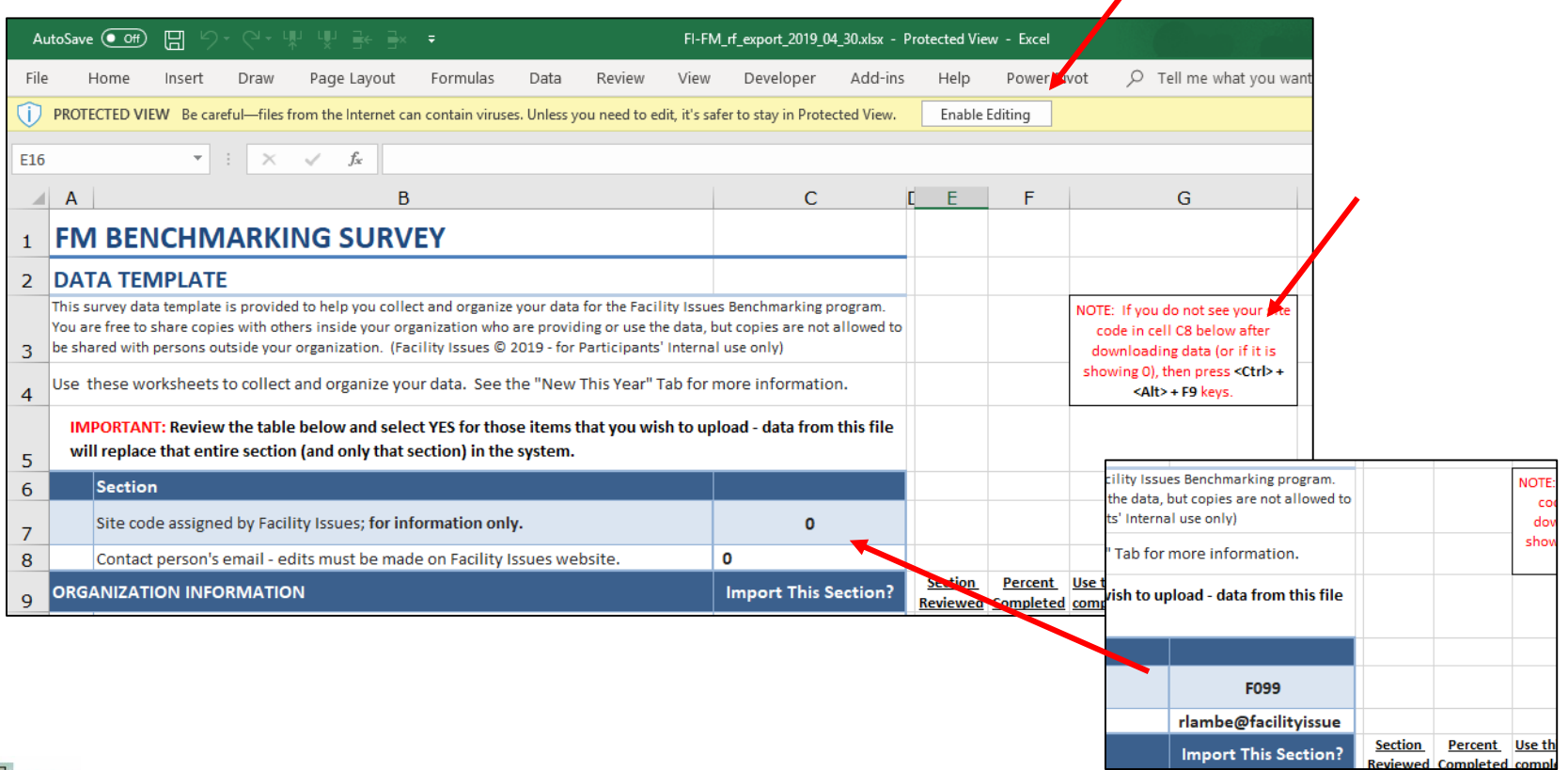

### **Excel Template Overview**

- There are three types of worksheets in the file:
	- Instructions/Table of Contents
	- Organization Data Sheet
	- Property Data Tables
- The tabs are color-coded by topic (just for reference)
- Each data tab is formatted in a similar way:
	- Field ID
	- Question/topic
	- Your answer
	- **Units**
	- More info/description of what to enter
- Tables allow 50-500 properties
	- **Organization**

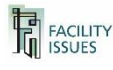

## **Excel Template – Instructions Sheet**

### The Instructions Sheet is:

- A Table of Contents
- A progress tracking sheet
- The data upload controls

List of all the available sections (tabs) with hyperlink to that section

#### **FM BENCHMARKING SURVEY: Cultural Institutions**

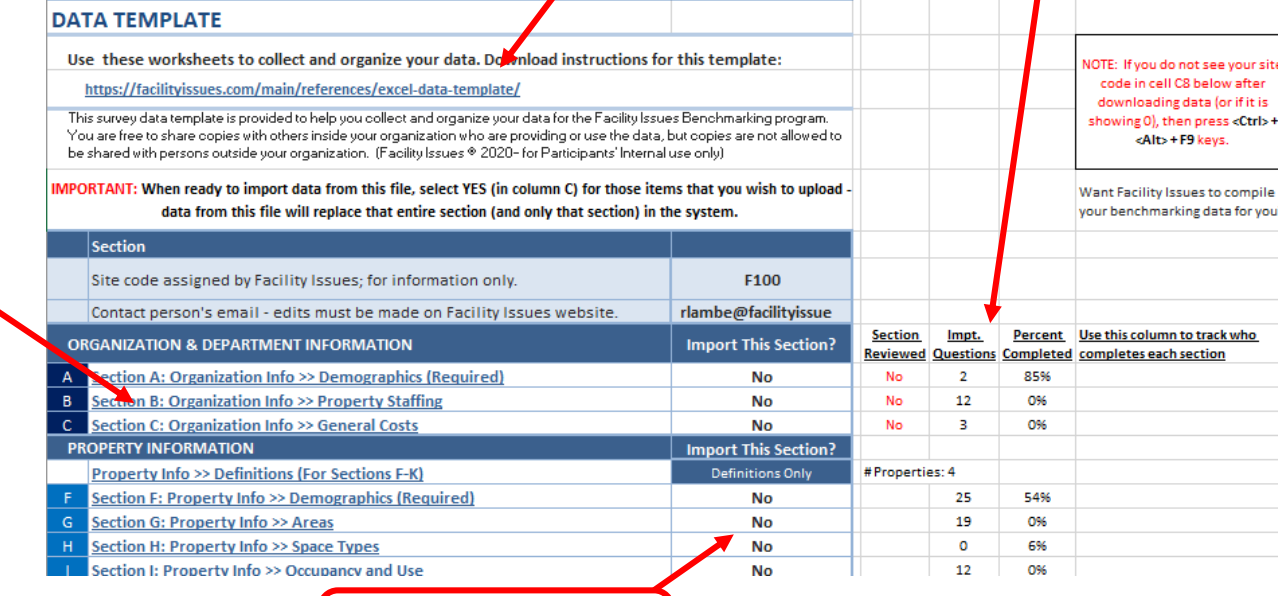

"Guides" show

Link with some instructions (for those folks you may ask to complete sections)

> progress by section and unanswered

"important" questions

Data upload controls

– discussed later

**FACILITY**<br>**ISSUES** 

### **Excel Template – Organization Data**

Each data tab is formatted in a similar way (columns from left to right):

- Field ID (for our reference)
- <sup>◼</sup> Question/topic
- First question on the sheet is for progress tracking - whether you reviewed or are going

to skip this section

- Your answer
	- Units of measure
	- More info/description of what to enter  $\blacksquare$  Link to return

#### **TIVE BEIVER MARKING SURVEY: Cultural Institutions** Section A: Organization Info >> Demographics (Required)

Qata reported in this section will be used to identify similar organizations and may be used by the participants to filter the reports. Some data reported in this section detines the units of measure or is otherwise used to administer the survey and is not included in the reports (these are identified and your actual data will not be

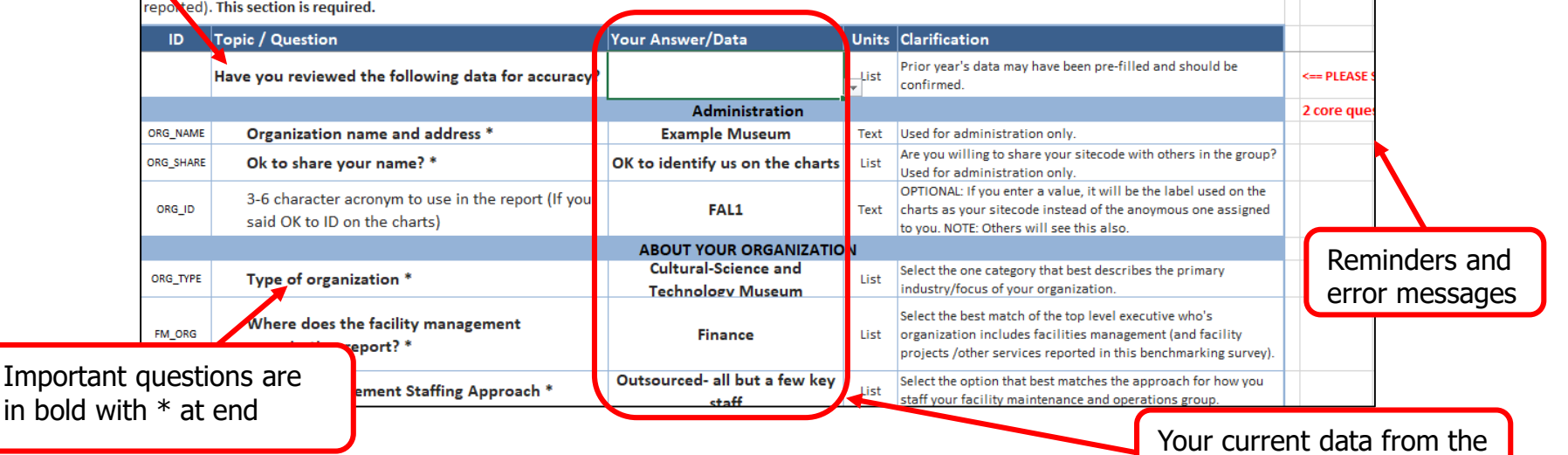

website – overwrite to edit

to contents tab

**Return to Table of Contents** 

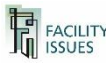

in bold

### **Excel Template – Property Tables**

Links to contents tab and data clarifications

on separate tab

Each data table is formatted in a similar way

(shaded heading rows):

- Question/topic
- Field ID (for our reference)
- Units of measure
- Your data

### **FM BENCHMARKING SURVEY: Cultural Institutions**

#### Section F: Property Info >> Demographics (Required) Return to Table of Contents In this section, you will define your properties by facility or by any grouping you wish (section of a building, individual building, group of buildings, etc.) and classify them by type and other attributes that can be seed to filter the reports. Other Property data sections will use the same list of properties. See Property Info Definitions tab for **See Definitions** clarifications of data fields. You can edit any field and copy/paste (NOT CUT/paste) data from other sources but do NOT change rows 1-8. PROR RTY IDENTIFICATION Property **Number** of Property **Include** in **Operating Company Property Name Property Address** Location -Days in Property Type \* **Property Nature Property Setting** Benchmarking\*  $In<sup>*</sup>$ or Business Division Postal code Service\* **BLDGID BLDGNAME** PROP\_ADDR PROP\_POSTAL PROP\_INCLUDE PROP\_DIV PROP\_TYPE **PROP\_NAT PROP\_SET** PROP\_DAYS Text Text Text Text List Text List List List Prior Year's Data **ALL** All Properties Multiple buildings grouped tog Central Business District **GALLERY Exhibition Center Exhibition Center** Gallery/Exhibit Hall Stand alone or single building Central Business District OFFICE Office and Education Sit Office and Educati i<sup>site</sup> Office/Educational Campus Stand alone or single building Other Urban Area **HOME** Historic residence Historic residen Other Stand alone or single building Suburban Area Enter your data by row  $-$  can use all normal Important fields have dark Excel formulas, lookups, and copy/paste background and \* at endfrom other sheets – NO CUT/PASTE!

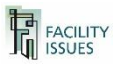

First 2 columns are the unique property ID and property name used to track each property

# **Upload the Excel Template Data**

- You can upload your template file when ready you will load by section so do not have to have entire form completed or even have all sections completed in the same file.
- 1. First identify which sections of the template to load by selecting Yes in the import column (can be 1 or more)
- 2. Then login to FacilityIssues.com and go to the survey page
- 3. On left of page choose the file on your computer and click Upload
- 4. Wait a minute and an error message or success message will display at top of page

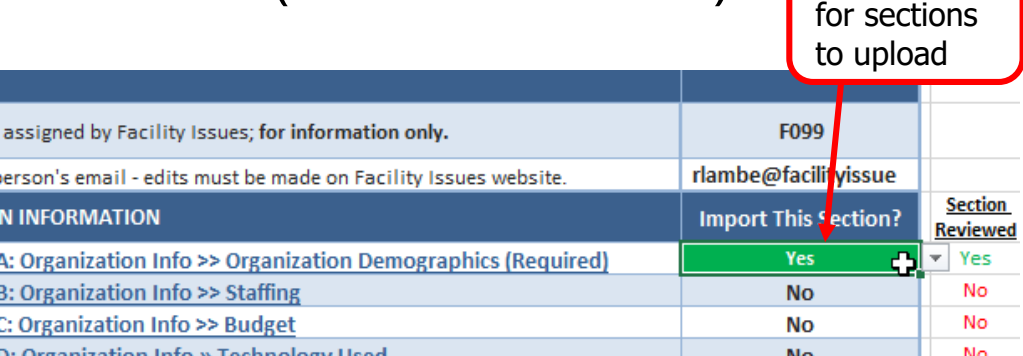

Select "

#### HPLOAD AN EXCEL EILE OF YOUR COST SURVEY DATA

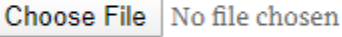

#### Upload

**SUCCESS:** Your file was uploaded and processed successfully. Thank you!

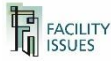

# **QUESTIONS OR PROBLEMS?**

Email me or call:

Robert Lambe [Rlambe@FacilityIssues.com](mailto:Rlambe@FacilityIssues.com) 315-601-6010

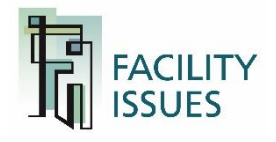